## **Quick Refrence Guide For Creating And Logging Into Your RenWeb Account**

## **For Parents and Students**

Visit the RenWeb main website " www.Renweb.com "

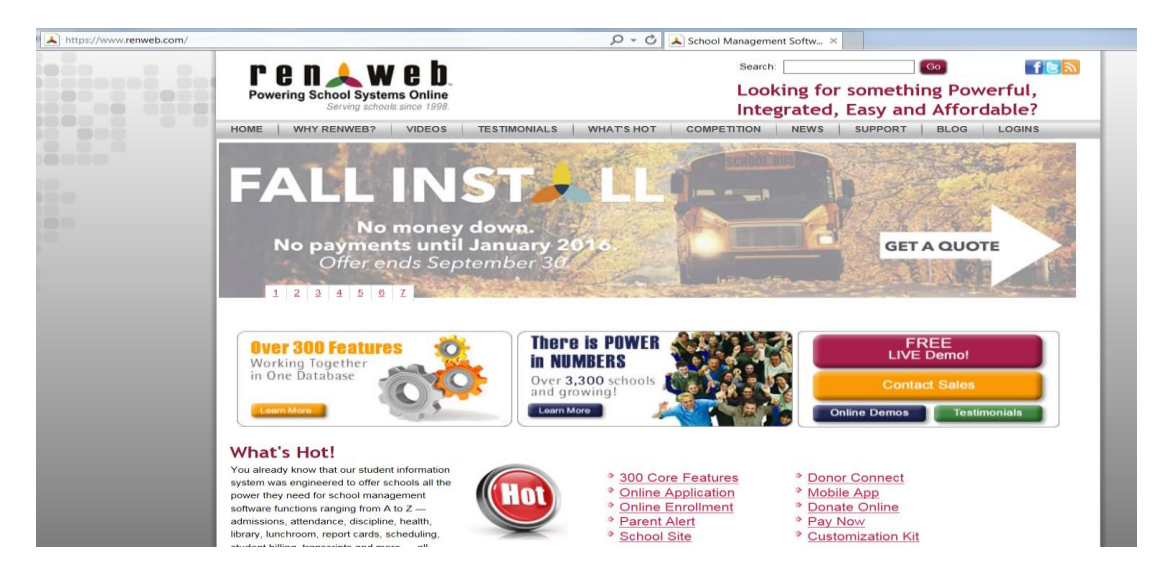

- Select the "Login" tab all the way towards the right of the screen
- Next, select "ParentsWeb Login"- This will direct you to the login screen.
- This is both for Parents and Students

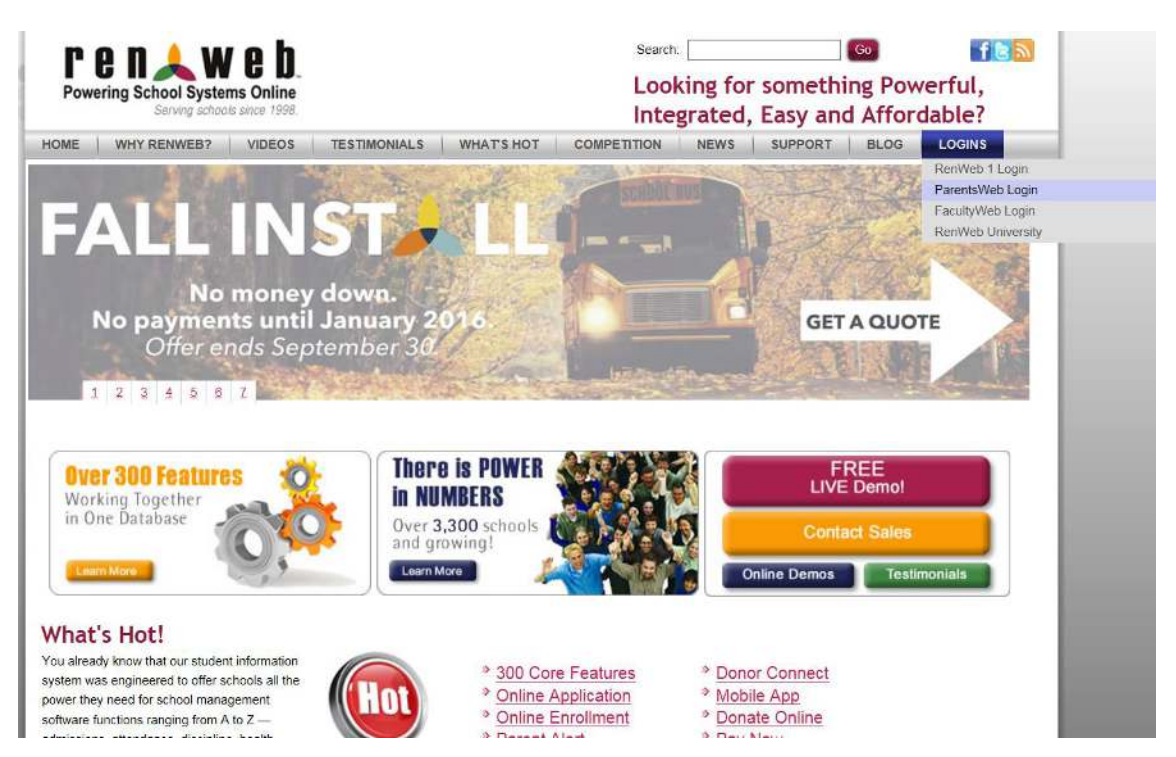

- Now that you have been directed to the Login Screen, Enter IF-IL as the District Code
- Enter your User Name. If this is your first time logging in, enter your entire email address that you provided the school
- If you have already created a password, enter that into the "Password" field.
- Select the "Parent" or "Student" tab appropriately
- Click on "Create New ParentsWeb Account" if creating an account for the first time
- If you have already created an account, Click on the "Login" tab

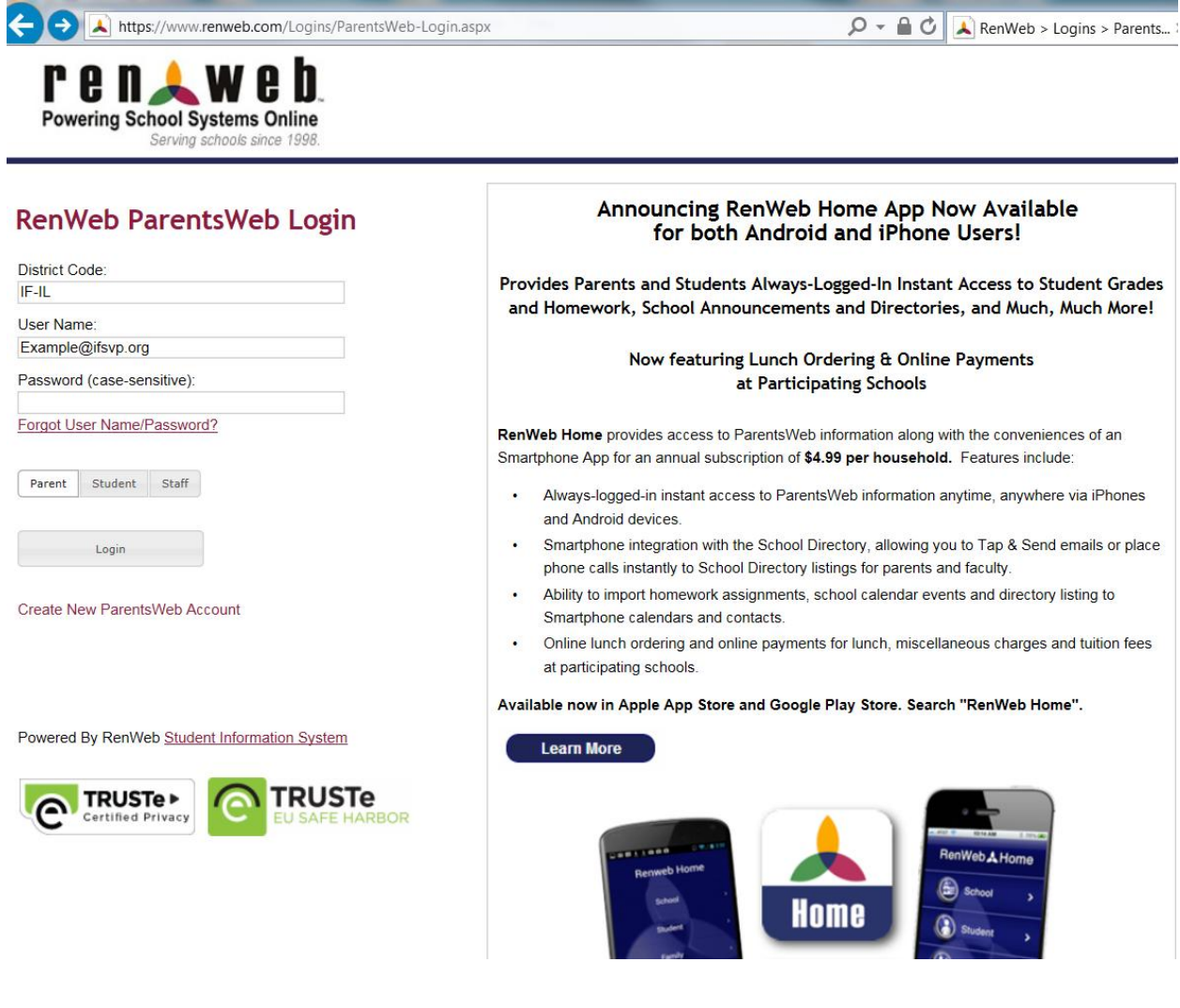

- For initially creating your account: Once you clicked on "Create New ParentsWeb Account", it will then direct you to the page below.
- Click on "Create Account"
- Once who you have created a password, (At least six characters, one upper case, one lower case), go back and log in again under Parent, this time click on "Login" after you have enter the District code, User, and your new Password.

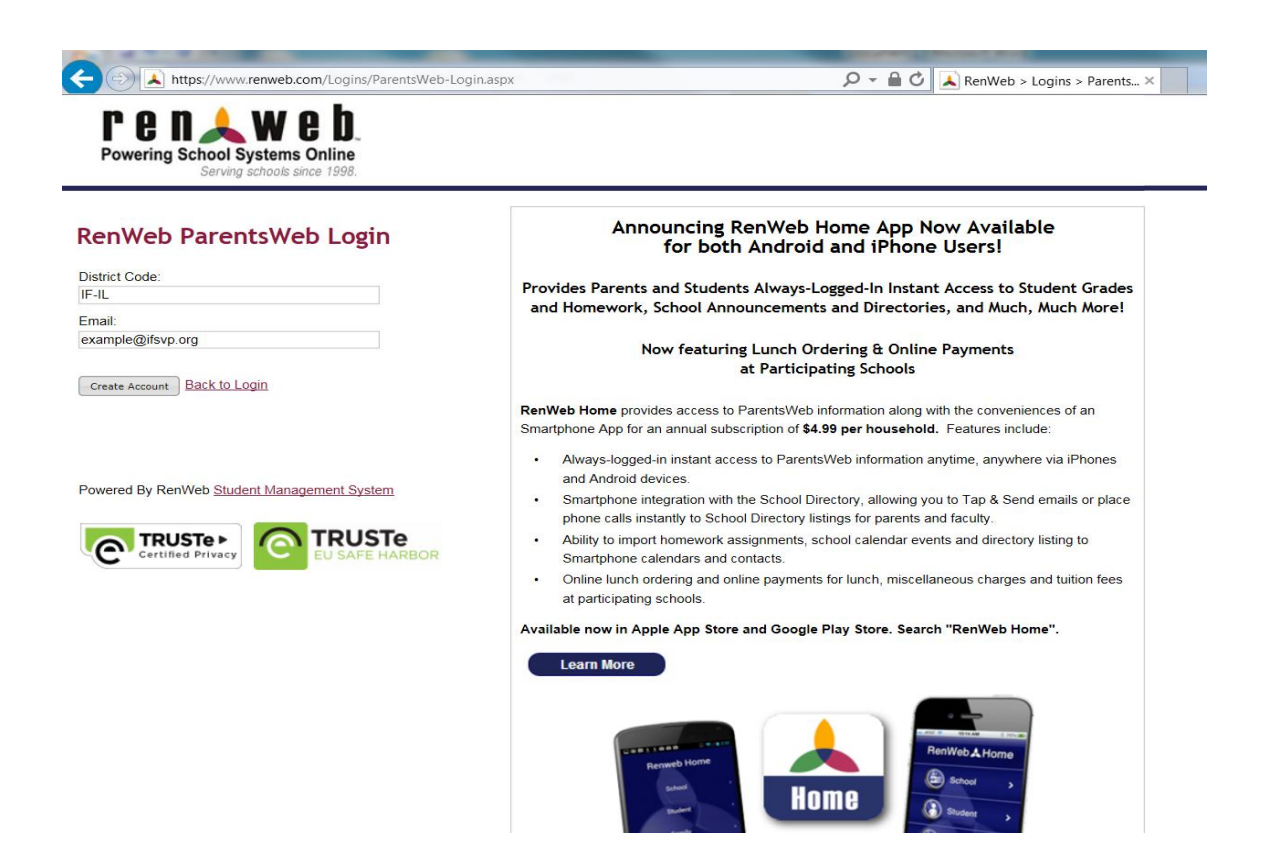

- Once you log in, your screen should look simialr to the image below
- Under the "Student Information" tab on the left, you will find access to all of your child's classes, assignments, homeworks, grades, announcement, and all other various sources of information

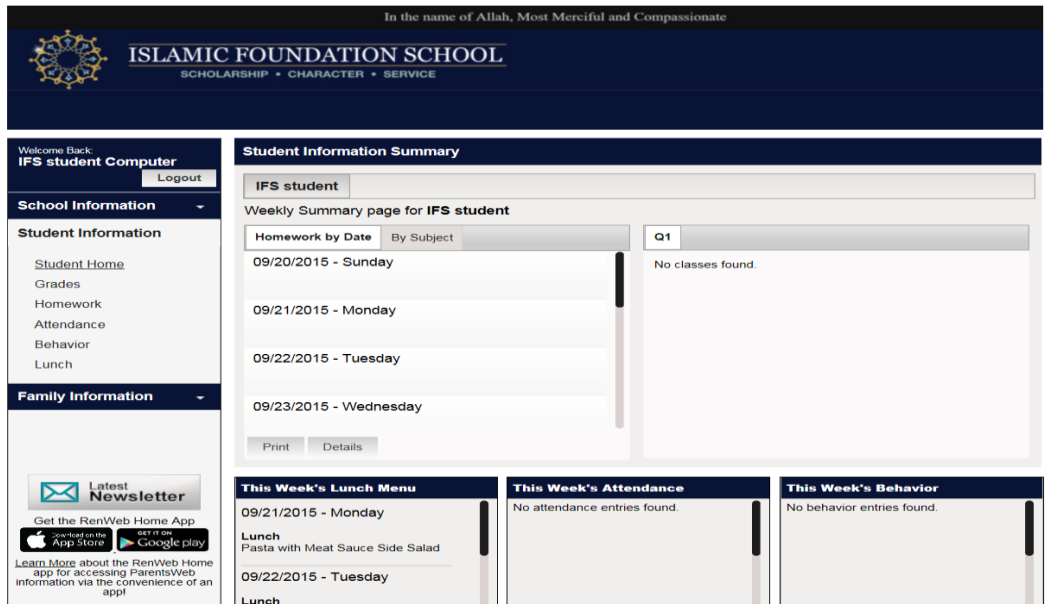

 Under the "Family Information" tab, you will find access to changing your demographic information and Usernames/Passwords. This is for both Students and Parents.

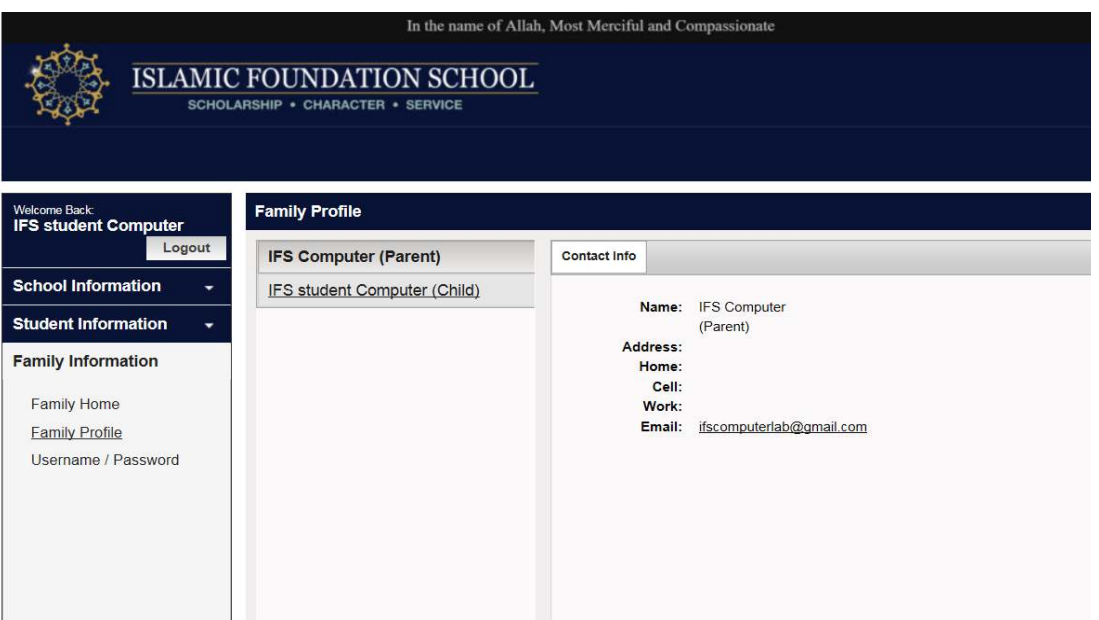